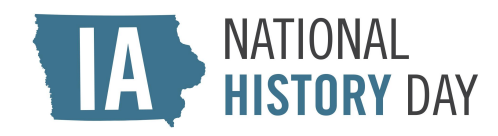

## NHD IN IOWA 2024 DISTRICT CONTESTS JUDGE REGISTRATION INSTRUCTIONS

Important Reminders

● If you created a zFairs account for the 2023 NHD season OR a judge account for a different 2024 NHD contest, please note that it does not carry over to this contest. **Please create a new account.**

## How to Register

Step 1: Create Your Judge Account

1. Find your contest zFairs site. Consult the table below and click on the link associated with the contest(s) you wish to judge.

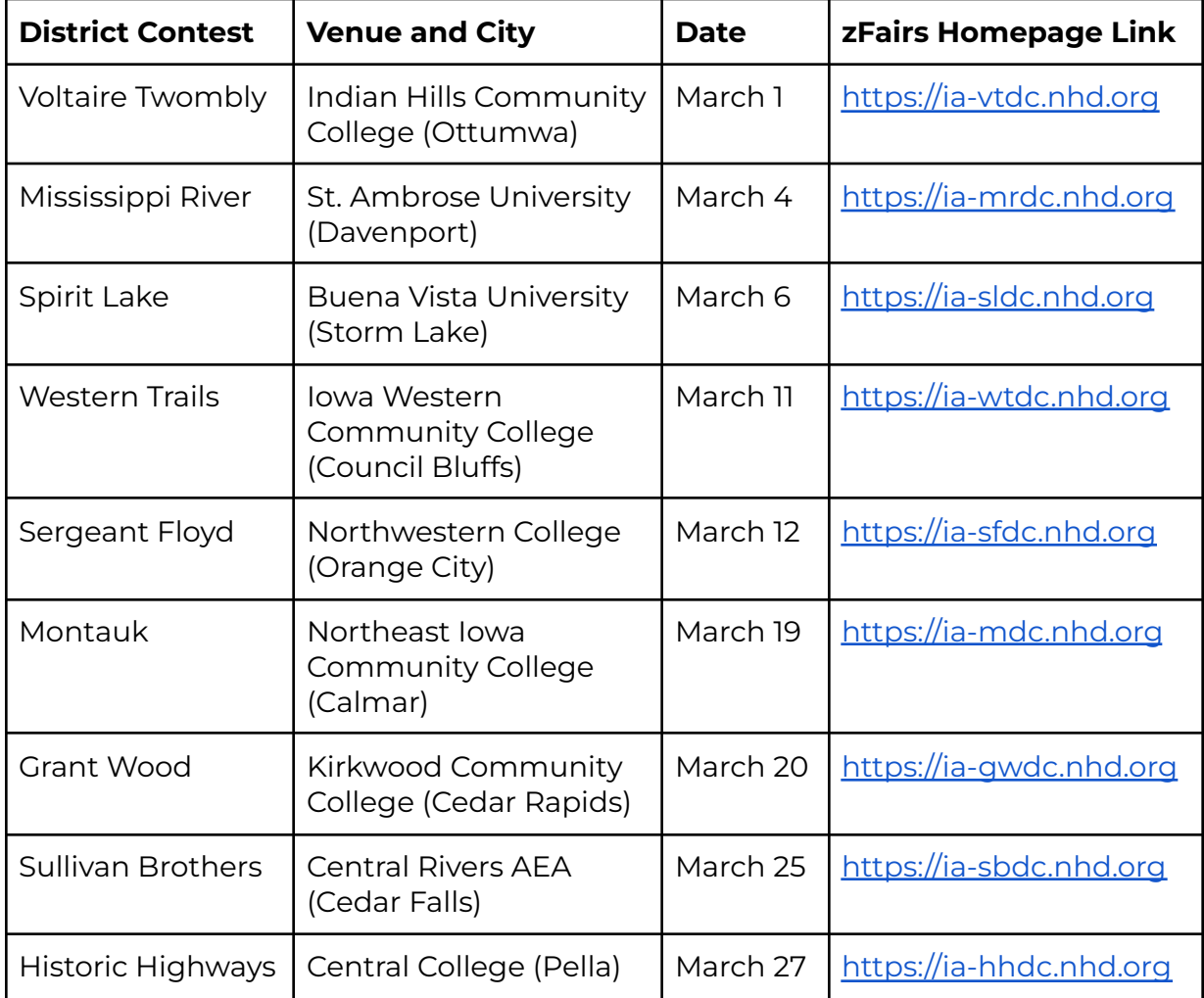

- 2. From the toolbar at the top of your contest homepage, click **Create Account** and select **Judge** from the drop-down menu.
- 3. Enter your chosen username, first name, last name, and email address, then click the gray **Save and Continue** button.
- 4. Complete the Profile section. Please make sure your email address accepts mail from [zFairs.com](http://zfairs.com)
- 5. Complete the Sign-in section. Record your username and password.
- 6. Complete the Work and Education section. Click the gray **Save and Continue** button.

Step 2: Complete the Judge Section

- 1. Click the box next to "I am available for judging the whole time" if your schedule allows you to be at the contest all day.
	- a. The Mississippi River district contest runs from approximately 3:00 p.m.-8:00 p.m. All other district contests run from approximately 8:00 a.m.-3:00 p.m.
- 2. Click the box next to "I am interested in being a Judge Captain" if you are interested in being a judge captain.
	- a. NHD in Iowa strongly suggests that Judge Captains have at least two years of previous experience judging at an NHD contest.
- 3. Click the box next to the Conflict of Interest statement.
- 4. Click the gray **Save and Continue** button.

Step 3: Complete Judge Custom Questions Section

- 1. Indicate your willingness to judge in the final round by selecting "Yes" or "No" from the drop-down box.
	- a. For the Mississippi River contest, final round judging takes place from approximately 6:30-8:00 p.m. For all other district contests, final round judging takes place from approximately 1:00-2:30 p.m.
- 2. Indicate your previous NHD judging experience by selecting "Yes" or "No" from the drop-down box.
- 3. List your top three preferred judging categories.
- 4. List any dietary restrictions NHD staff should be aware of.
- 5. Click the gray **Save and Continue** button.

Step 4: Agree to Permissions and Waivers

- 1. Read the NHD hold harmless statement, then click the checkbox underneath it.
- 2. Read the NHD image release statement, then select "Yes" or "No" from the drop-down box.
	- a. If you answered "No," please explain why.
- 3. Read the judge's conduct statement, then click the checkbox next to it.
- 4. Click the green **Save and Continue** button.

Your registration is complete! You will see a screen confirming your account that lists your name, email address, and username. **Please record your username and password.** You will receive a confirmation email from zFairs at the email address you provided.